# JVC Connected Cam Studio RCP RM-LP250S RM-LP250M

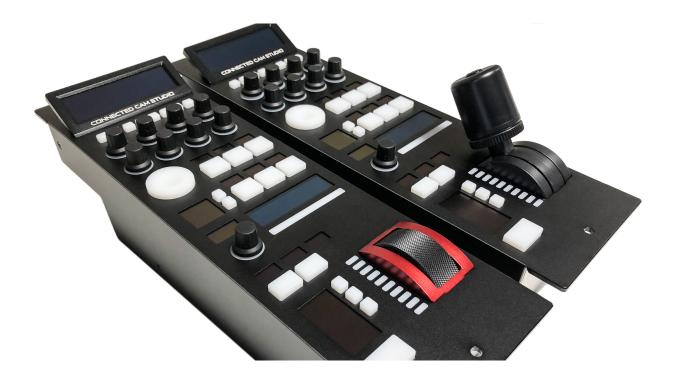

# USER GUIDE | March 2020

Get the latest version of this User Guide at: <u>https://www.skaarhoj.com/support/manuals/</u>

# Contents

| Important Information                                 | 3  |
|-------------------------------------------------------|----|
| Legal Notice                                          | 3  |
| Warnings                                              | 3  |
| Maintenance Precautions                               | 3  |
| Regulatory Compliance                                 | 3  |
| What's In the Box                                     | 4  |
| Overview                                              | 4  |
| Features                                              | 4  |
| Controller Diagrams                                   | 5  |
| Top - RM-LP250S                                       | 5  |
| Top - RM-LP250M                                       | 6  |
| Backside                                              | 7  |
| System Configuration                                  | 8  |
| Connection                                            | 8  |
| Power                                                 | 8  |
| Camera Settings                                       | 9  |
| Network Interface                                     | 9  |
| Authentication                                        | 9  |
| IP settings                                           | 9  |
| Firmware                                              | 9  |
| Controller Settings                                   | 10 |
| IP Settings                                           | 10 |
| Firmware Update                                       | 10 |
| DB9 (EXT I/O)                                         | 10 |
| Network Interface Details                             | 11 |
| Power over Ethernet (PoE) Specifications              | 11 |
| Troubleshooting                                       | 11 |
| Controller Use                                        | 12 |
| RM-LP250S                                             | 12 |
| RM-LP250M                                             | 14 |
| Parameter Settings                                    | 15 |
| Dimensions                                            | 16 |
| Changing Default Configuration                        | 17 |
| Different Mapping of Functions                        | 17 |
| Changing Default Username/Password for Authentication | 18 |
| Troubleshooting                                       | 20 |
| No iris feedback on LED Bar for RM-LP250M             | 20 |

# Important Information

# Legal Notice

#### Attention:

The content and instructions of this document are subject to change without prior notice. Updates will be added to the manual.

Best effort have been conducted to verify the correctness of the content in this manual, but no statement, information, or recommendation in this manual shall constitute formal guarantee of any kind, expressed or implied. We shall not be held responsible for any technical or typographical error in this manual.

The product and graphic appearance demonstrated in this manual is for reference only, and may differ from the actual appearance of your device and associated software applications.

Use of this manual and the subsequent result shall be entirely on the user's own responsibility.

Reference to product names of other companies in this manual are the trademark or registered trademark of the respective companies.

### Warnings

- If the product does not work properly, please contact your dealer. Never attempt to disassemble the controller yourself (we will not assume any responsibility for problems caused by unauthorized repair or maintenance)
- This installation should be made by a qualified service person and should conform to all the local codes
- When shipping, the controller should be packed in its original packaging
- Make sure the power supply voltage is correct before using the controller
- Do not drop the controller or subject it to physical shock

## Maintenance Precautions

• If there is dust on the controller and the displays, remove the dust gently using a oil-free brush or dust blowing apparatus

• Do not use organic solvents, such as benzene or ethanol when cleaning the surface of the controller

# **Regulatory Compliance**

# For private households: Information on Disposal for Users of WEEE

This symbol on the product(s) and / or accompanying documents means that used electrical and electronic equipment (WEEE) should not be mixed with general household waste. For proper

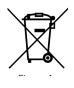

treatment, recovery and recycling, please take this product(s) to designated collection points where it will be accepted free of charge.

Alternatively, in some countries, you may be able to return your products to your local retailer upon purchase of an equivalent new product.

Disposing of this product correctly will help save valuable resources and prevent any potential negative effects on human health and the environment, which could otherwise arise from inappropriate waste handling.

Please contact your local authority for further details of your nearest designated collection point.

Penalties may be applicable for incorrect disposal of this waste, in accordance with you national legislation.

#### For professional users in the European Union

If you wish to discard electrical and electronic equipment (EEE), please contact your dealer or supplier for further information.

# For disposal in countries outside of the European Union

This symbol is only valid in the European Union (EU). If you wish to discard this product please contact your local authorities or dealer and ask for the correct method of disposal.

# What's In the Box

# CONNECTED CAM STUDIO

#### 1 x RM-LP250M or RM-LP250S RCP Controller

- 1 x Power Adaptor including power plug
- 1 x 2m CAT.5E Ethernet cable
- 1 x 1m USB 2.0 Type A/Type Micro B cable

#### Overview

This user guide is suitable for the following models

- RM-LP250M
- RM-LP250S

#### Features

- Support forJVC GY- HC900 and HY-HC550 including
  - Iris control
  - Zoom + focus control (if lens supports it)
  - Master Black control
  - Gain Settings
  - AE Levels
  - Shutter mode and speed
  - WB Mode, WB One Push and WB Paint
  - Detail
  - Tally
  - Menu and Menu Navigation
  - Character Output Mix

- Super crisp window with large display tiles for settings
- High-quality encoders with RGB backlight for function identification
- Camera ID display with OLED technology
- RGB tally bar
- Preview button for GPI or control of video router
- Four-way buttons with OLED legends for dynamic labelling and functionality
- Pressure and direction sensitive joystick pad
- Master black knob with dedicated OLED display
- Classic iris joystick or encoder wheel with display and LED bar
- Industry standard form factor (4"/102mm wide)
- Sits console style on table top or mountable in OB van rack
- Power: DC 12V, PoE (48V IEEE 802.3af )
- Firmware Upgrade via USB2.0
- DB9 (EXT I/O) connector
- Option for changing configuration layout

# **Controller** Diagrams

## Top - RM-LP250S

- Large display with 8 tiles. Functions associated with encoders from group 3
- 2. 8 user buttons
- 3. 8 rotary encoders with RGB backlight for function identification
- 4. Elastomer joypad
- 5. Group of 6 4-way buttons with associated displays
- 6. Recording + streaming buttons with associated display
- 7. Camera ID display
- 8. Master black encoder with associated display
- 9. Tally bar
- 10. Shift and system status
- 11. Joystick with master black ring and push button
- 12. Iris control parameters
- 13.4-way button for Preview

 $\bigcirc$ **CONNECTED CAM STUDIO**  $\bigcirc$ 

## Top - RM-LP250M

- Large display with 8 tiles. Functions associated with encoders from group 3
- 2. 8 user buttons
- 3. 8 rotary encoders with RGB backlight for function identification
- 4. Elastomer joypad
- 5. Group of 6 4-way buttons with associated displays
- 6. Recording + streaming buttons with associated display
- 7. Camera ID display
- 8. Master black encoder with associated display
- 9. Tally bar
- 10. Shift and system status
- 11. Iris wheel
- 12. Iris control parameters
- 13.4-way button for Preview

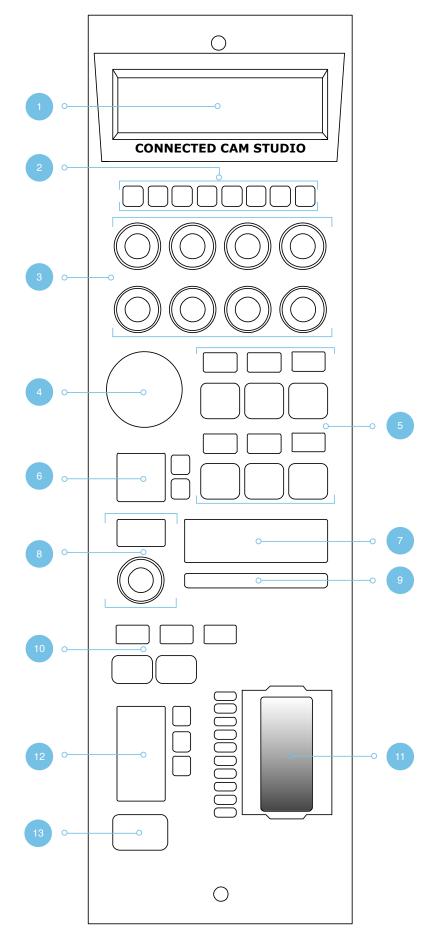

## Backside

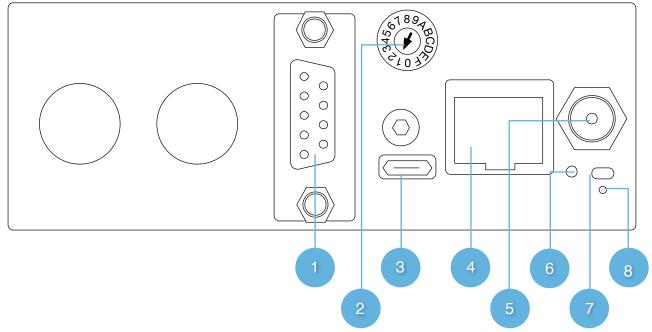

#### 1. DB9 (EXT I/O)

For external routing/tally systems

#### 2. Camera Selector

Used on RM-LP250S to select camera number for Camera ID display

#### 3. USB 2.0 Port

Used for firmware upgrade and IP settings only

#### 4. IP Network RJ45 Port

For IP Control with PoE (48V IEEE 802.3af)

#### 5. 12V DC Power Supply

Connect the supplied DC Power adaptor

#### 6. Status LED

For monitoring and debugging

#### 7. Reset button

Controller reset - same as taking the power of the controller

#### 8. Programming mode reset

Only to be used if contact with support have been established

# System Configuration

## Connection

The RM-LP250S and the RM-LP250M communicates to camera(s) via wired ethernet communication. This is the supported case.

The controllers connects to the cameras and changes settings on the camera itself. No video signal processing are done on the RM-LP250S or the RM-LP250M. The RM-LP250S is designed to control *one* camera.

The RM-LP250M is designed to control *up to* 3 cameras at the same time.

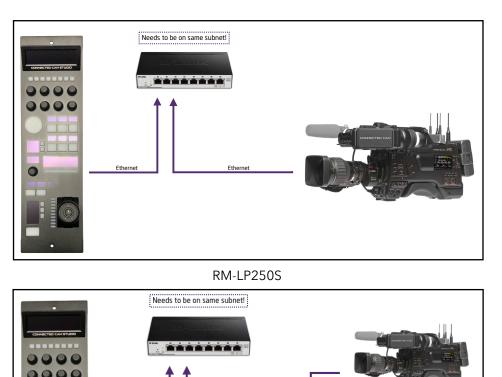

RM-LP250M

Etherne

## Power

- Use only the DC power adapter supplied with the controller. Do not use any other DC power adaptor
- If using PoE to power the controller, make sure the network switch supports PoE (48V IEEE 802.3af)
- Ensure the PoE provider has sufficient power budget to power the controller. Otherwise it will not function properly
- Power Consumption: 6 Watts

# Camera Settings

## Network Interface

If the camera does not have a native ethernetport directly on the camera body, a USB/Ethernet adapter must be utilized from the USB2.0 HOST port.

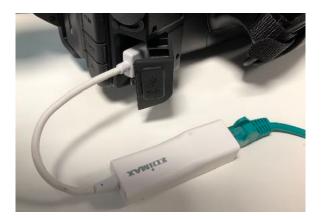

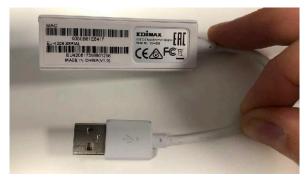

# Authentication

Web access **must** be enabled on the camera with

Login Name: jvc Login Password: skaarhoj

In order for the controllers to authenticate with the cameras. The above login name and login password are set by default on the controllers. Please consult the camera manual for instructions in setting web access.

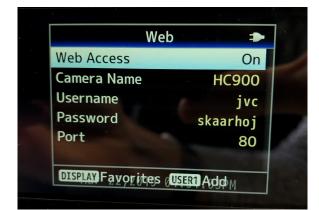

# IP settings

A static IP address must be set on the camera Please consult the camera manual for instructions.

## Firmware

The JVC GY- HC900 must have the firmware version **v0230-0217** or newer.

The JVC GY HC550 must have the firmware version **v0120-0166** or newer

# **Controller Settings**

In order to change IP or to update the Firmware on the controller the Firmware Updater Application is used: <u>https://www.skaarhoj.com/</u> <u>support/firmware-updater/</u>

The application is available for PC, Mac and Linux.

## **IP** Settings

- 1. Download and install the Firmware Updater Application
- 2. Connect the USB cable to the controller and to the computer. Power the controller
- 3. Press "IP Configuration"
- 4. Change IP address and press "Save Settings"

The controller reboots and will look for cameras on the provided IP addresses.

The controller and the camera must be on the same subnet.

Avoid having Device Cores activated which does *not* connect to an actual camera.

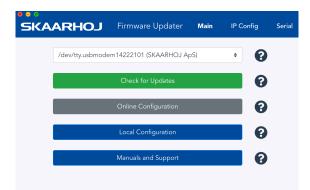

| SKAARHO      | J     | Firmware Updater     | Main | IP Config                                                                                                    | Serial |
|--------------|-------|----------------------|------|----------------------------------------------------------------------------------------------------|--------|
|              |       | IP Configuration     |      |                                                                                                    |        |
| Use Dł       | HCP   | Enabl                | e    |                                                                                                    |        |
| IP Add       | ress  | 192.168.10.99        |      | <b>~</b>                                                                                                    |        |
| Subnet       | Mask  | 255.255.255.0        |      | <b>~</b>                                                                                                    |        |
| Gatev        | vay   | 192.168.10.1         |      | ~                                                                                                    |        |
| DNS Se       | erver | 192.168.10.1         |      | ✓                                                                                                    |        |
| Device Cores |       |                      |      |                                                                                                    |        |
| JVC RCP      | 192   | .168.10.137          |      | ✓ 2                                                                                                    | Enable |
| JVC RCP      | 192   | .168.10.156          |      | <ul> <li>Image: A state of the state of the state of</li></ul> | Enable |
| JVC RCP      | 192   | .168.10.249          |      | ✓ 2                                                                                                    | Enable |
|              |       | Cancel Save Setting: | s    |                                                                                                    |        |

## Firmware Update

- 1. Download and install the Firmware Updater Application
- 2. Connect the USB cable to the controller and to the computer. Power the controller
- Press "Check for Updates" This generates a new firmware file and downloads it to the controller. It will reboot once completed.

# DB9 (EXT I/O)

This is the pinout for the DB9 connector

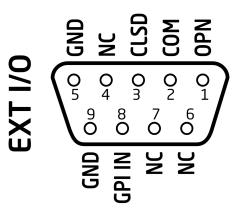

- When the joystick top button or the "Prev" button is pressed, a relay is shorting pin 1 and 2
- For RM-LP250S: If pin 8 is shorted to GND (pin 5 or 9) the RGB Tally bar will light red and Tally will be sent to camera (Tally System must be set to Studio on camera)
  - For RM-LP250M no tally is sent to the cameras as the GPIO connector only have 1 input

# Network Interface Details

- The controller have a 100 mbps network interface
- Network switch must have Auto-MDI/MDIX
- Network switch must support 100 mbps
- PoE: IEEE 802.3af

#### Power over Ethernet (PoE) Specifications

The PoE industry standard 48V IEEE 802.3af is used. If powering the controller using PoE it is important the network switch supports this standard. Please notice some manufactures such as Ubiquity have their own non-standard 24V type of PoE which is incompatible with the controller. Especially pay attention to the standard if using a PoE injector.

#### Troubleshooting

If experiencing no network activity at all, try one or more of the following suggestions:

- Use a managed network switch
- Force network switch port to 100 mbps
- Try a different network switch

# Controller Use

# RM-LP250S

Overall the controller have two Menus. To change between the two menus press M1 and M2. The controller have 1 shift level. To activate this press M7.

#### C1-C8

Activate User Switch 1-8. If B13 is pressed and hold on the upper edge, the main display is hijacked and shows actions for C1-C8

#### K1-K8

The tiles in the main display are associated with Knob 1-8

|    | Menu: WB/Sh                               | Menu: Lens     |
|----|-------------------------------------------|----------------|
| K1 | WB Paint: Red                             | Focus          |
| K2 | WB Paint: Blue                            | Focus One Push |
| К3 | WB Mode                                   | Focus Mode     |
| К4 | WB One Push<br>Press and hold to activate | Detail         |
| К5 | Full Auto                                 | Iris Mode      |
| К6 | Gain Mode                                 | Iris           |
| K7 | Shutter Mode                              | Iris One Push  |
| К8 | Shutter Speed                             | AE Level       |

#### Position UD

Zoom in/out on upper/lower edge of rubber pad if lens supports it

#### M1-M6

|    | 1                  | 1                                                                                                    |
|----|--------------------|----------------------------------------------------------------------------------------------------|
|    | Shift: Off         | Shift: On                                                                                                |
| M1 | Sets "Menu: WB/Sh" | Sets "Menu: WB/Sh"                                                                                       |
| M2 | Sets "Menu: Lens"  | Sets "Menu: Lens"                                                                                        |
| M3 | Full Auto          | Full Auto                                                                                                |
| M4 | User Switch 1      | Character Mix - SDI2<br>Can be changed to<br>HDMI or video                                               |
| M5 | User Switch 2      | Activates Menu/Status:<br>Up: Menu Toggle<br>Down: Status Toggle<br>Left: Menu Cancel<br>Right: Menu Set |
| M6 | User Switch 3      | Menu Navigation:<br>Up: Menu Up<br>Down: Menu Down<br>Left: Menu Left<br>Right: Menu Right               |

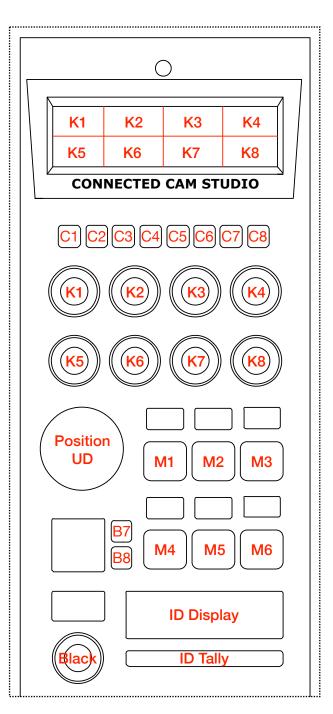

#### Β7

Activates recording

#### B8

Activates streaming

#### ID Display

Displays "CAMERA X" where X is set via the Camera Selector on the backside. See <u>Backside</u> section.

#### ID Tally

Lights up white by default and red when pins on DB9 connector is set or if Tally have been set on the camera via other systems/via the B13 button

#### Black

Controls Master Black

#### M7

Shift level via toggle

#### M8 Connection Status

Shows connection status. Button have no function

#### Iris

Displays Iris value

#### B9-B11

|     | Shift: Off                                                        | Shift: On                       |
|-----|-------------------------------------------------------------------|---------------------------------|
| B9  | Active Panel. If enabled<br>no hardware interface will<br>respond | Iris Range: Reset Points        |
| B10 | Iris one Push                                                     | Iris Range: Set fully<br>open   |
| B11 | Iris Mode. Light up Red<br>when in Auto. Green<br>when in manual  | Iris Range: Set fully<br>closed |

Iris range is used for calibrating the iris joystick to match the maximums aperture open/closed conditions for the lens. To calibrate:

#### **Reset Points**

Move joystick to fully open aperture and set: Open

Move joystick to fully closed aperture and set: Closed

#### LED Bar

Indicates Iris value

#### Joystick

Controls iris value

#### Ring

No function assigned to the joystick ring. The camera protocol does not support setting an absolute value for Master Black.

#### Button

Activates "Preview" relay on DB9 connector

#### B13

|     | Shift: Off                                                                                          | Shift: On                          |
|-----|----------------------------------------------------------------------------------------------------|------------------------------------|
| B13 | Upper Edge hold down:<br>Hijacks main display to<br>show actions for C1-C8<br>Lower Edge hold down: | Sets Tally on camera via<br>Toggle |
|     | Activates "Preview" relay<br>on DB9 connector                                                       |                                    |

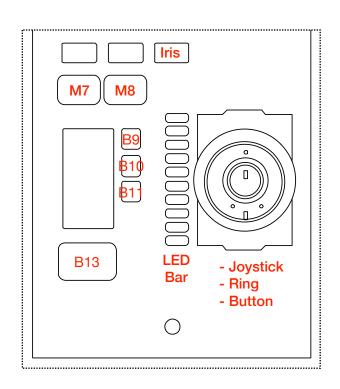

## RM-LP250M

Overall the controller have two Menus. To change between the two menus press M1 and M2. To change between camera 1-3 press M4-M6. The controller have 1 shift level. To activate this press M7.

#### C1-C8

Activate User Switch 1-8. If B13 is pressed and hold on the upper edge, the main display is hijacked and shows actions for C1-C8

#### K1-K8

The tiles in the main display are associated with Knob 1-8

|    | Menu: WB/Sh                               | Menu: Lens     |
|----|-------------------------------------------|----------------|
| К1 | WB Paint: Red                             | Focus          |
| К2 | WB Paint: Blue                            | Focus One Push |
| К3 | WB Mode                                   | Focus Mode     |
| К4 | WB One Push<br>Press and hold to activate | Detail         |
| К5 | Full Auto                                 | Iris Mode      |
| К6 | Gain Mode                                 | Iris           |
| К7 | Shutter Mode                              | Iris One Push  |
| К8 | Shutter Speed                             | AE Level       |

#### Position UD

Zoom in/out on upper/lower edge of rubber pad if lens supports it

#### M1-M6

|    | Shift: Off         | Shift: On                                                                                                |
|----|--------------------|----------------------------------------------------------------------------------------------------|
| M1 | Sets "Menu: WB/Sh" | Sets "Menu: WB/Sh"                                                                                       |
| M2 | Sets "Menu: Lens"  | Sets "Menu: Lens"                                                                                        |
| М3 | Full Auto          | Full Auto                                                                                                |
| M4 | Cam 1              | Character Mix - SDI2<br>Can be changed to<br>HDMI or video                                               |
| M5 | Cam 2              | Activates Menu/Status:<br>Up: Menu Toggle<br>Down: Status Toggle<br>Left: Menu Cancel<br>Right: Menu Set |
| M6 | Cam 3              | Menu Navigation:<br>Up: Menu Up<br>Down: Menu Down<br>Left: Menu Left<br>Right: Menu Right               |

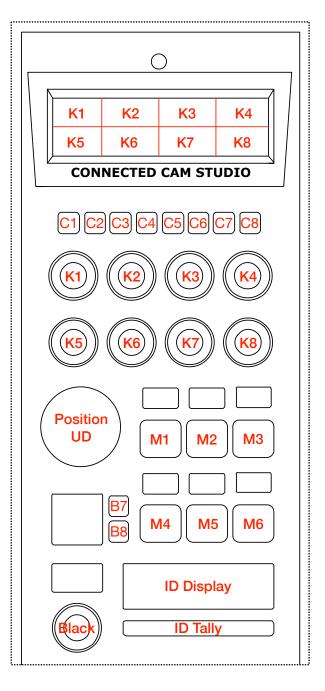

#### Β7

Activates recording

#### B8

Activates streaming

#### ID Display

Displays "CAMERA 1-3" (the number associating is set via the Memory Parameter A on M4-M6 - see <u>Changing Default Configuration</u> to change this)

#### ID Tally

Lights up white by default and red if tally on the cameras are set by other systems or if tally have been enabled via button B13

#### Black

**Controls Master Black** 

#### M7

Shift level via toggle

#### M8 Connection Status

Shows connection status. Button have no function

#### Iris

Displays Iris value

#### B9

Active Panel. If enabled no hardware interface will respond

#### B10

Iris one Push

#### B11

Iris Mode. Light up Red when in Auto. Green when in manual

#### LED Bar

Indicates Iris value

#### Iris Wheel

Controls iris value.

#### B13

|     | Shift: Off                                                                 | Shift: On                          |
|-----|----------------------------------------------------------------------------|------------------------------------|
| B13 | Upper Edge hold down:<br>Hijacks main display to<br>show actions for C1-C8 | Sets Tally on camera via<br>Toggle |
|     | Lower Edge hold down:<br>Activates "Preview" relay<br>on DB9 connector     |                                    |

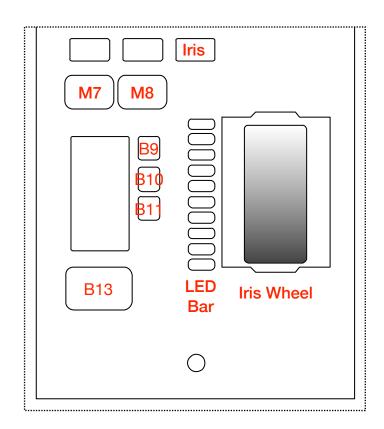

## **Parameter Settings**

When changing a parameter the icon illustrated below will appear. This indicates that communication is being sent to the camera, which the camera is currently processing. This method have been adopted to accommodate how the protocol between the controller and the cameras work.

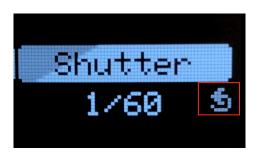

Dimensions 0 Not to scale CONNECTED CAM STUDIO )[ 35.5 cm 0 -10.2 cm-• Thickness: 0.3 cm 11.9 cm<sup>-</sup> 2.3 cm זר 7.2 cm 2.3 cm Not to scale -4.7 cm--6.0 cm –

-24.6 cm

# Changing Default Configuration

In some cases it can be desirable to change mapping of functionality on the diffrent hardware components on the controller. This is presented in the following section.

If one would like to change the default username and password for authentication please see: <u>Changing</u> <u>Default Username/Password for Authentication</u>

**Different Mapping of Functions** 

Coming soon

# Changing Default Username/Password for Authentication

As mentioned in the section <u>Authentication</u> the default username/password for authentication is:

Login Name: jvc Login Password: skaarhoj

This can be changed via a Device Core Options:

- Index 0: Sets username (maximum characters = 9)
- Index 1: Sets Password (maximum characters = 9)
- Index 2: Sets port

Notice for the RM-LP250S and RM-LP250M the Device Core option strings have *already* been set on the default configurations. This makes the procedure less error-prone.

String for RM-LP250S: D0:0="jvc";D0:1="skaarhoj";D0:2=80

```
String for RM-LP250M:
D0:0="jvc";D0:1="skaarhoj";D0:2=80;D1:0="jvc";D1:1="skaarhoj";D1:2=80;D2:0="jvc";D2:1="skaarhoj";
D2:2=80
```

Example 1:

Setting username + password could look like this device configuration code in the generic form: D0:0="Username";D0:1="Password"

A example could be

D0:0="bryan";D0:1="1234567"

Where username is set to: bryan and password set to: 1234567

The general form of Device Core options are "Dx:y=z" where "x" is the number of the device core as installed on the controller (starting with zero for the first device core), "y" the index number and "z" the value for that index.

To confirm that a device configuration is in fact detected by the controller, please check it out on the serial monitor where it will be mentioned:

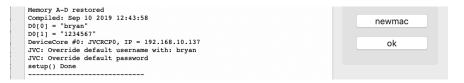

Example: If the JVC device core is the first like below:

|                          | LOHRAA                                                                                                    | <b>A</b> * |
|--------------------------|----------------------------------------------------------------------------------------------------|------------|
|                          | Device Cores                                                                                                    |            |
| Controller Configuration | Below, you can see the currently enabled device support on your controller. You can add and delete device cores in accordance with your requirements up to a maximum of 14 devices. To understand the developm<br>states Maxae, Beta, Apita and Patimand Jaw et al. Po and Parend actional, passes tooks out the device core support page.<br>For general documentation, pages set to building the Actional Maxae. | ent        |
| Device Cores             | JAC -                                                                                                    |            |
| Manage Configurations    |                                                                                                    | *          |
| 🖼 Manage Media           | JVC RCP<br>The JVC RCP Device Core will work exclusively on Connected Cam Studio RCPs until January 1st 2020, JVC RCP Control of GYHM860, GYHM860 series and GYHM800. Allows to control most                                                                                                    | <b>^</b>   |
| 9K Button Labels         | RCP In a vice full of the cameras through the official HTTP based API, May require a Will or LAN network adspter for the camera depending on model. Go to Manual                                                                                                    |            |
| E Firmware Overview      |                                                                                                    |            |
|                          | Swe Settions. Add another device -                                                                                                    |            |

Then setting the username + password would be set by this configuration under "Manage Media" on your configuration page for your controller on <u>cores.skaarhoj.com</u>

#### **Device Core Options**

Some device cores support additional options that can be defined through this text field. Please refer to the manual for the particular device core for details.

D0:0="bryan";D0:1="1234567"

Example 2:

Setting port could look like this device configuration code in the generic form: D0:2=12345

To confirm that a device configuration is in fact detected by the controller, please check it out on the serial monitor where it will be mentioned:

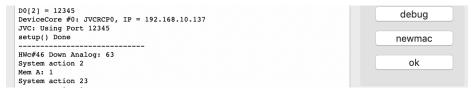

# Troubleshooting

## No iris feedback on LED Bar for RM-LP250M

If the RM-LP250M do not have iris feedback on the LED Bar it could be an Iris Range issue. If the Serial Monitor during the bootup would displays :

"Successfully recalled Limit **0** and lowr: 0 At location: 0" And not the number 255 iris in the LED Bar will not be shown.

The iris range limitation is used to set a range for the joystick on the RM-LP250S.

In order to resolve this the action "Iris Range - Reset point" must be triggered for the impacted Device Cores.

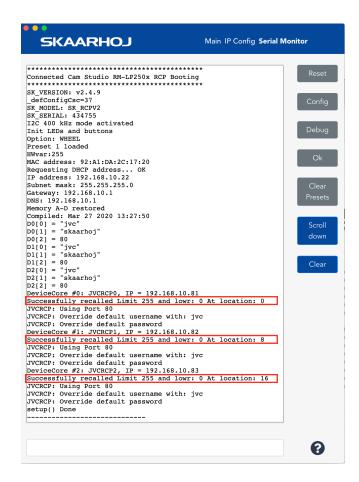

• Open Local Configuration via the Firmware Application (make sure your computer is on the same network as the RM-LP250M)

| SKA | ARHOJ Main IP Config Serial I            | Monitor |
|-----|------------------------------------------|---------|
|     | /dev/tty.usbmodem14222301 (SKAARHOJ ApS) |         |
|     | Update Firmware                          |         |
| _   | Online Configuration                     |         |
|     | Local Configuration                      |         |
|     | Manuals and Support                      |         |

 Press "C1" and assign the following actions JVC RCP: Iris Range - Reset points JVC RCP #2: Iris Range - Reset points JVC RCP #3: Iris Range - Reset points Press "Save" and then press "C1" button on the RM-LP250M

| Controller Functions                                                                                                    |  |
|----------------------------------------------------------------------------------------------------|--|
| Size:                                                                                                    |  |
|                                                                                                    |  |
| Open All Configuration                                                                                                    |  |
| The following additional states are enabled in the configuration below. States can be hidden to ease the configuration.                                                                                                    |  |
| Devicecore actions can be hidden from the select lists as well to make configuration faster. (Note: This does not work in Safari)                                                                                                    |  |
| JVC RCP Actions       JVC RCP #2 Actions       System Actions                                                                                                    |  |
| <sup>F1</sup> C1                                                                                                    |  |
| Cam 1 🛛 😨 🖥 Cam 2 🔍 😨 🖥 Cam 3 🔍 🕲                                                                                                    |  |
| JVC RCP: His Range   Reset points   Reset points |  |
| and V JVC RCP #3: tris Range V Reset points V                                                                                                    |  |
| Save and reboot     Save                                                                                                    |  |

• Once completed open the Serial Monitor in the Firmware Application and press "Clear Presets". This will remove the actions just assigned to C1 (and local IP settings as well).